# **4.2.4.15. Онлайн-карты**

**В статье описывается справочник «Онлайн-карты» для хранения скриптов онлайн-карт в конфигурации**  (i) **«Агент Плюс: Управление дистрибуцией».**

В конфигурации **«Агент Плюс: Управление дистрибуцией»** поддержка онлайн-карт реализована через внешний скрипт, расположенный в файле \*.html, что позволяет загружать скрипты онлайн-карт **для мобильных устройств** и использовать их для просмотра маршрутов мобильными сотрудниками. Для работы в [УД](https://agentplus.tech/pages/viewpage.action?pageId=47645148) используются скрипты онлайн-карт **для настольных ПК**. С их помощью в конфигурации «Агент Плюс: Управление дистрибуцией» на карте определяются координаты торговых точек и места создания документов мобильными сотрудниками. Онлайн-карты используются для получения информации в отчетах [«Конт](https://agentplus.tech/pages/viewpage.action?pageId=8585656) [роль передвижения агентов»](https://agentplus.tech/pages/viewpage.action?pageId=8585656) и [«Зоны охвата передвижений агентов».](https://agentplus.tech/pages/viewpage.action?pageId=8585628)

Скрипт карты «OpenStreetMap» входит в поставку продукта «Агент Плюс: Управление дистрибуцией».

Пользователь с правами [администратора](https://agentplus.tech/pages/viewpage.action?pageId=47645148) может самостоятельно добавлять, модифицировать и обновлять скрипты карт, а также выгружать их в мобильные приложения «Агент Плюс: Мобильная торговля», установленные на мобильных устройствах [Агентов](https://agentplus.tech/pages/viewpage.action?pageId=47645148).

#### Чтобы открыть справочник **«Онлайн-карты»**, выберите в левой панели меню раздел **«Нормативно-справочная информация» «Настройки и справочники»**, где в списке справочников нажмите ссылку **«Онлайн-карты»**.

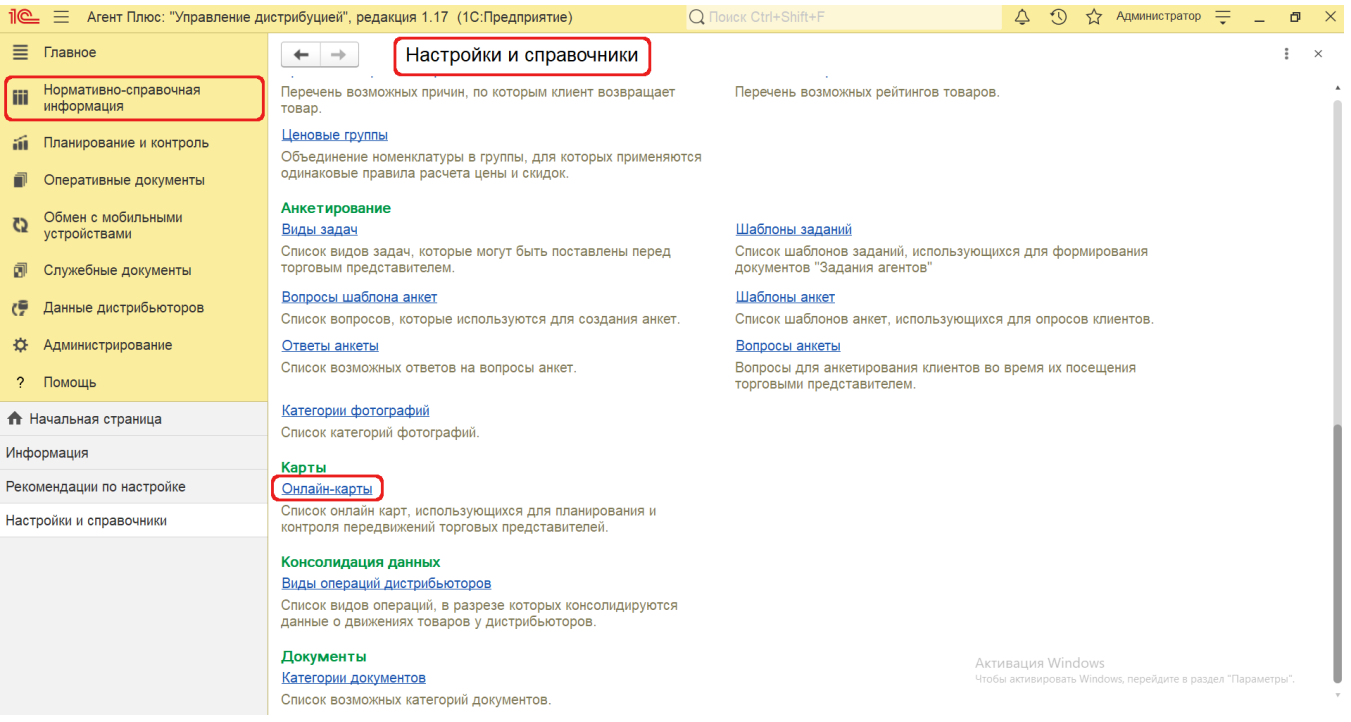

# **Внешний вид**

В верхней части окна справочника **«Онлайн-карты»** находятся [системные кнопки управления](https://agentplus.tech/pages/viewpage.action?pageId=47647551), ниже отображается табличная часть с колонками:

- **«Основная».** В поле отображается значок идентификатора карты, используемой по умолчанию.
- **«Наименование».** В поле отображается название, как правило, совпадающее с поставщиком онлайн-карты, например, *Yandex*.
- **«Назначение».** В поле отображается для каких устройств предназначена онлайн-карта.
- **«Комментарий».** В поле отображается произвольный текст, относящийся ко всему скрипту.

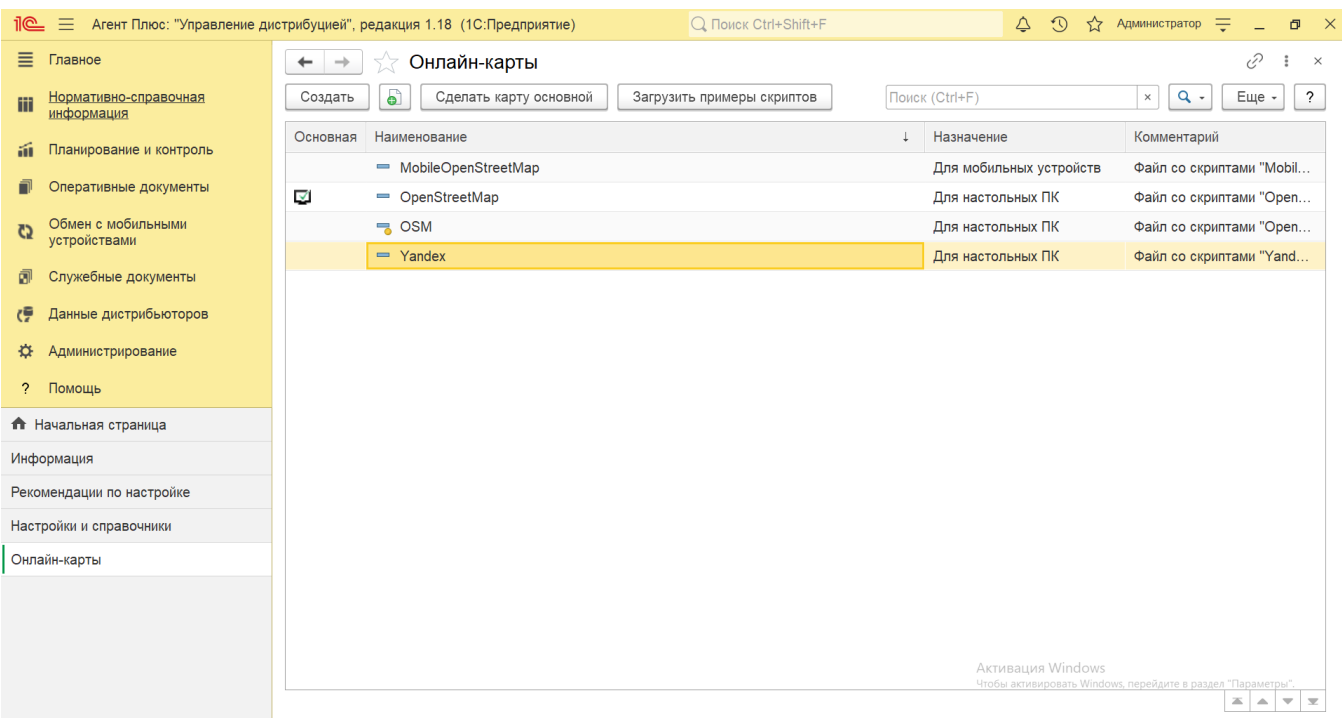

# **Установка онлайн-карты**

В окне справочника «**Онлайн-карты**» в верхней части нажмите кнопку **«Создать»**. Откроется окно **«Онлайн-карты (создани е)»**.

В поле **«Наименование»** обязательно указывается название карты, которое будет отображаться при выборе значения в отчетах и в [МТ](https://agentplus.tech/pages/viewpage.action?pageId=47645148). В поле **«Назначение»** необходимо указать одно из предназначений онлайн-карты:

**Для настольных ПК**

### **Для мобильных устройств**

Остальные поля не являются обязательными для заполнения. Далее нажмите кнопку **«Загрузить из файла»**. Откроется окно проводника, в котором нужно выбрать файл скрипта онлайн-карты для загрузки в программу.

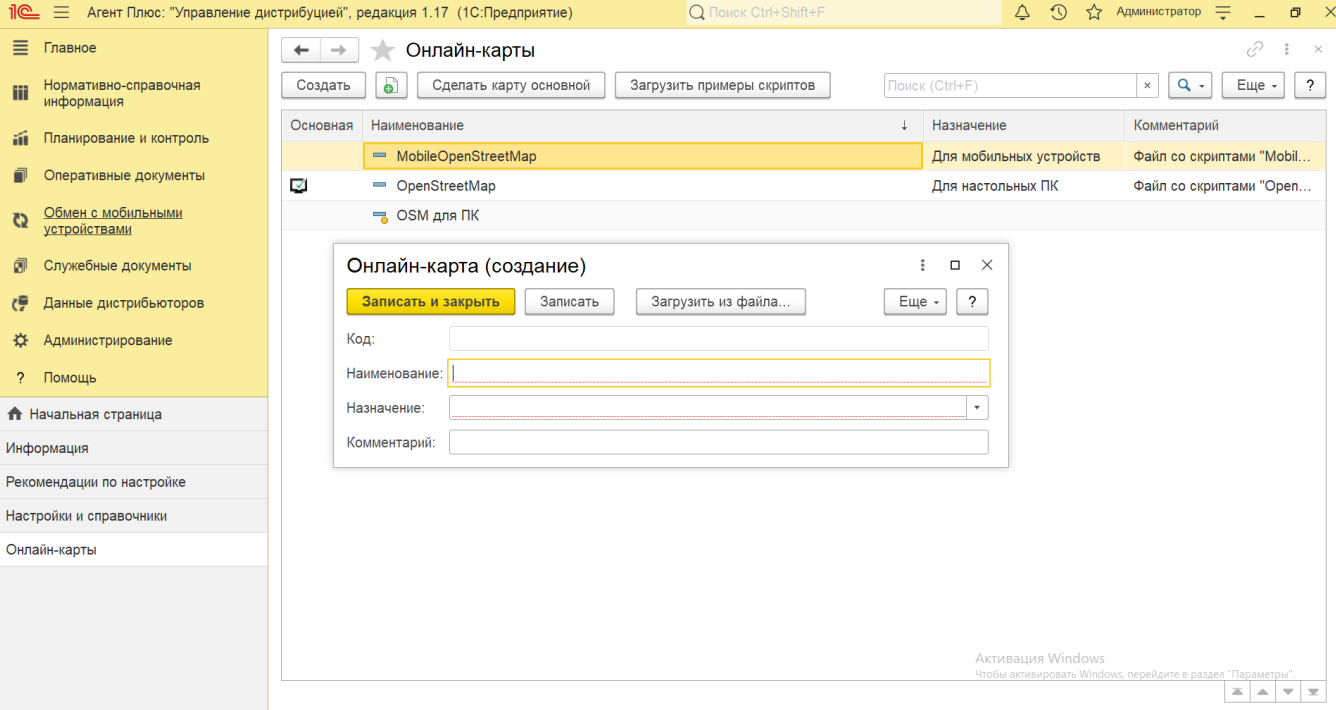

После сохранения новая карта сразу отображается в справочнике «Онлайн-карты» и может быть выбрана, в зависимости от типа, для выгрузки в приложение «Агент Плюс: Мобильная торговля» либо как основная карта для работы в документах и отчетах в «Агент Плюс: Управление дистрибуцией».

Для этого на верхней панели нажмите кнопку **«Сделать карту основной»**. Рядом с наименованием в колонке **«Основная»** по

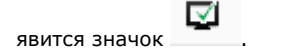

Справочник можно заполнить автоматически, нажав кнопку **«Загрузить примеры скриптов»**. В окне загрузки в поле **«Катало г с примерами скриптов»** укажите путь к папке. Затем нажмите кнопку «**Загрузить»**. Все соответствующие скрипты загрузятся, а их наименования отобразятся в справочнике «Онлайн-карты».

# **Связанные страницы**

[Общие настройки обмена с мобильными устройствами \(МУ\)](https://agentplus.tech/pages/viewpage.action?pageId=47647546)

[Отчет «Контроль передвижения агентов»](https://agentplus.tech/pages/viewpage.action?pageId=8585656)

[Отчет «Зоны охвата передвижений агентов»](https://agentplus.tech/pages/viewpage.action?pageId=8585628)

[Документ «План посещений»](https://agentplus.tech/pages/viewpage.action?pageId=10551513)

[Документ «Задания агентам»](https://agentplus.tech/pages/viewpage.action?pageId=56132726)

[Документ «Мерчандайзинг»](https://agentplus.tech/pages/viewpage.action?pageId=47645223)

[Документ «Посещения»](https://agentplus.tech/pages/viewpage.action?pageId=56133715)